# **IVA MCU 19.X Guest Mini Guide**

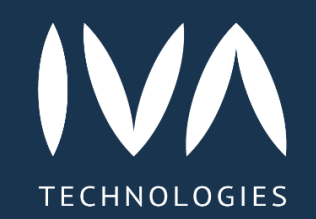

#### **Подключение к мероприятию**

Для входа в мероприятие незарегистрированному пользователю необходимо выполнить следующие действия:

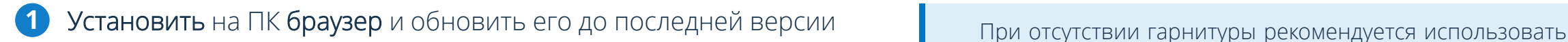

Получить гостевую ссылку для входа в мероприятие, отправленную Организатором / Модератором мероприятия (например: https://example.org/id/123456) **2**

**3**

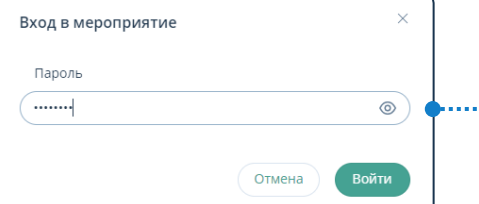

Перейти по гостевой ссылке: Ввести имя → Ввести пароль …………… (при необходимости) → **Войти** 

встроенные микрофон и наушники, внешние динамики использовать не рекомендуется

Рекомендуется заранее подключиться к мероприятию, провести проверку подключения и настроек оборудования. Возможность входа участников в мероприятие до его начала настраивается Организатором при планировании мероприятия

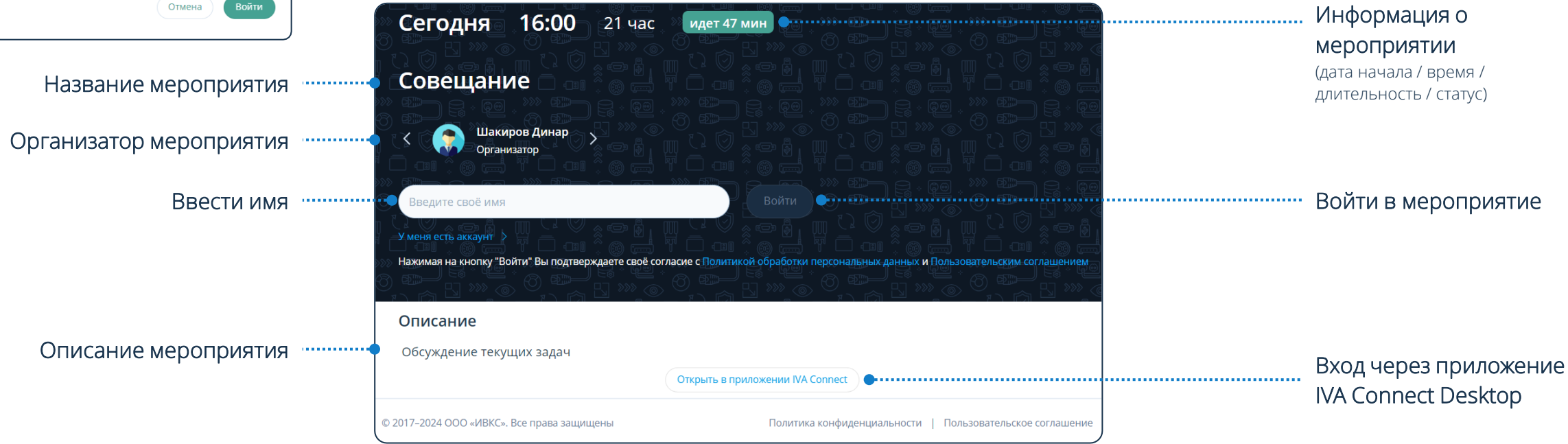

#### **Предварительная регистрация**

Необходимость в предварительной регистрации предусматривается Организатором при планировании мероприятия Для входа в мероприятие с предварительной регистрацией неприглашённому пользователю необходимо:

- **1** Получить ссылку на форму регистрации, отправленную Организатором / Модератором мероприятия
- Перейти по ссылке → Ввести e-mail → Зарегистрироваться ……….. **2**
- Регистрация на мероприятие  $\rightarrow$ Ввести имя → Ввести телефон (не обязательно) → Ответить на вопросы (если Организатор добавил их в форму регистрации при планировании мероприятия) **3**
- Перейти по ссылке из письма, отправленного на электронную почту, с приглашением на мероприятие **4**
- **5** Войти в мероприятие

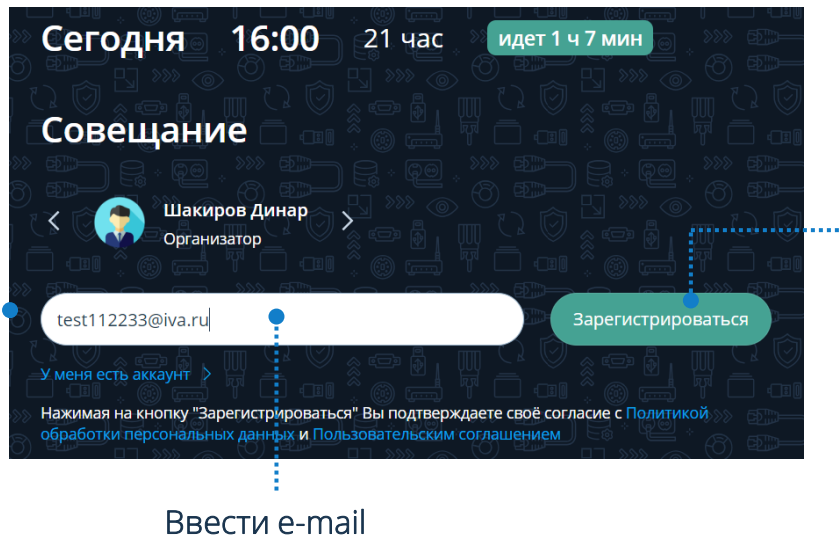

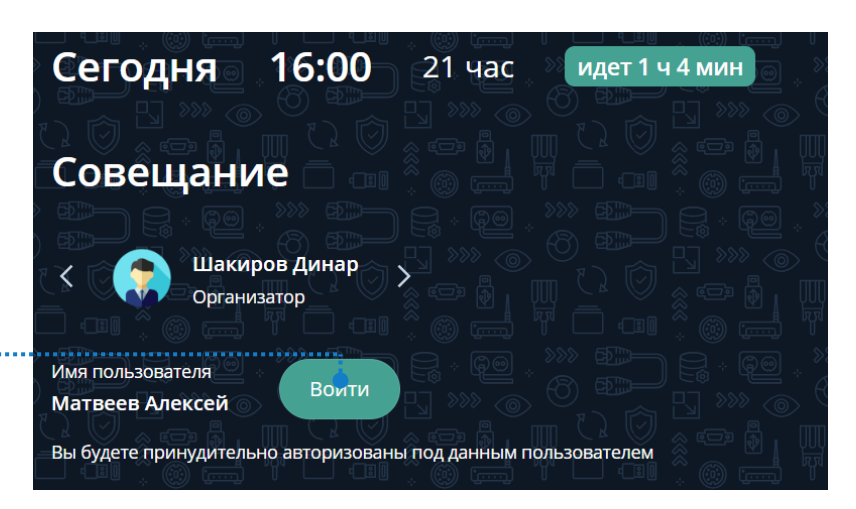

![](_page_2_Picture_10.jpeg)

## **Начало работы**

#### **Разрешение доступа по запросу сервера**

![](_page_3_Picture_237.jpeg)

![](_page_3_Picture_3.jpeg)

#### **Самостоятельная настройка разрешения**

В случае если сервер не запросил разрешения, необходимо:

![](_page_3_Picture_238.jpeg)

Для трансляции аудио необходимо разрешить доступ к микрофону в настройках браузера Для трансляции видео необходимо разрешить доступ к камере в настройках браузера

![](_page_3_Picture_8.jpeg)

![](_page_3_Picture_9.jpeg)

#### По возможности рекомендуется использовать проводной интернет

. . . . . .

#### **Минимальные требования к компьютеру**

![](_page_3_Picture_239.jpeg)

Процессор для настольных / мобильных ПК Intel Core-i5

#### **Комната ожидания**

Организатор / Модератор мероприятия может активировать Комнату ожидания для неприглашённых пользователей. Неприглашённый пользователь находится в ней, пока Организатор или Модератор не примет решение о его участии

![](_page_3_Picture_240.jpeg)

После подключения к мероприятию отобразится рабочая область мероприятия

#### **Рабочая область мероприятия Панель управления**

![](_page_4_Figure_3.jpeg)

![](_page_4_Figure_4.jpeg)

Чтобы настроить аудио- и видеооборудование: Панель управления  $\rightarrow$  Нажать кнопку  $\leftrightarrow$ 

![](_page_5_Picture_3.jpeg)

#### **Настройки оборудования Поднять руку / вызвать Модератора**

Участник мероприятия имеет возможность высказаться и/или запросить помощь (в мероприятиях с группами), оповестив об этом Организатора / Модератора: Панель управления  $\rightarrow$  Нажать кнопку  $\leftrightarrow$  Поднять руку  $\circledast$  и/или Запросить помощь

#### Отменить действие:

Панель управления  $\rightarrow$  Нажать кнопку  $\rightarrow$  Опустить руку  $\Psi$  и/или Отменить запрос

Организатор и Модератор мероприятия могут отменить действие участника самостоятельно: Нажать кнопку  $\rightarrow$  Опустить руку  $\mathbb \P$ Запрос помощи снимается автоматически при входе Модератора в группу

![](_page_5_Figure_9.jpeg)

### **Элементы интерфейса**

- Аудио не транслируется
- Видео не транслируется
- Трансляция аудио запрещена
- Трансляция видео запрещена
	- Аудио транслируется
- Видео транслируется

#### **Чат**

![](_page_6_Figure_2.jpeg)

Статус аудио- / видеотрансляции

Контактная / справочная информация

![](_page_6_Picture_3.jpeg)

![](_page_6_Picture_4.jpeg)

#### **Демонстрация дополнительного контента**

Чтобы начать демонстрацию дополнительного контента: Панель управления → Нажать кнопку  $\leftrightarrow$  Нажать кнопку  $\leftrightarrow$  Выбрать тип демонстрации Рабочий стол / Файлы → Выбрать качество трансляции → Начать демонстрацию

![](_page_7_Picture_3.jpeg)

Чтобы остановить демонстрацию дополнительного контента: Панель управления  $\rightarrow$  Нажать кнопку  $\leftrightarrow$  Остановить демонстрацию

![](_page_7_Figure_5.jpeg)

Для демонстрации контента рекомендуется использовать файлы формата .pdf (документы других просматриваемых форматов могут отображаться некорректно)

Файл не загружен / загружен в мероприятие: Нажать кнопку  $\bullet$   $\rightarrow$  Файлы  $\rightarrow$  Загрузить или Dragand-drop / Выбрать файл  $\rightarrow$  Начать демонстрацию

#### **Файлы**

![](_page_8_Figure_2.jpeg)

#### **Белая доска**

Чтобы перейти в раздел Белая доска: Рабочая область мероприятия → Нажать кнопку

![](_page_9_Figure_3.jpeg)

#### **Элементы управления**

 $\mathbb{F}$ 

 $\bigoplus$ 

巨

 $\sqrt{n}$ 

[∡†

![](_page_9_Picture_183.jpeg)

#### **Опросы в мероприятии**

Чтобы перейти в раздел Опросы: Рабочая область мероприятия → Нажать кнопку (

![](_page_10_Picture_3.jpeg)

#### **Создание опроса**

Чтобы создать новый опрос: Рабочая область мероприятия  $\rightarrow$  Нажать кнопку  $\left(\overline{v}\right) \rightarrow$  Создать опрос или Нажать кнопку

![](_page_10_Picture_6.jpeg)

Чтобы перейти в раздел О мероприятии: Рабочая область мероприятия → Нажать кнопку  $(i)$ 

#### **Информация о мероприятии**

![](_page_11_Figure_3.jpeg)

#### **Элементы управления**

![](_page_11_Figure_5.jpeg)

![](_page_12_Picture_0.jpeg)

Learn more

![](_page_12_Picture_2.jpeg)

https://iva.ru/ +7 495 134 -66 -77 info@iva.ru